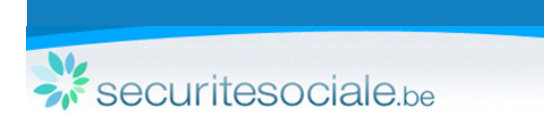

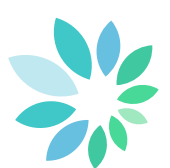

# **Consultation factures employeurs**

### **S'authentifier en tant que Secrétariat Social Agréé (SSA)**

Pour accéder au service en ligne "Consultation factures employeurs", vous devez d'abord vous authentifier. Vous pouvez vous connecter à l'aide de :

- 1) vos codes d'accès (nom d'utilisateur et mot de passe)
- 2) votre carte d'identité électronique (eID).

Une fois connecté, vous sélectionnez la qualité « employeur » :

Vous pouvez ensuite effectuer une recherche de factures :

- Vous souhaitez rechercher des factures d'un **employeur** spécifique, introduisez le numéro ONSS ou le numéro d'entreprise de cet employeur et cliquez sur « Chercher ».
- Vous souhaitez rechercher une **facture** spécifique, introduisez la référence externe ou la communication structurée (xxx/xxxx/xxxxx) et cliquez sur « Chercher ».

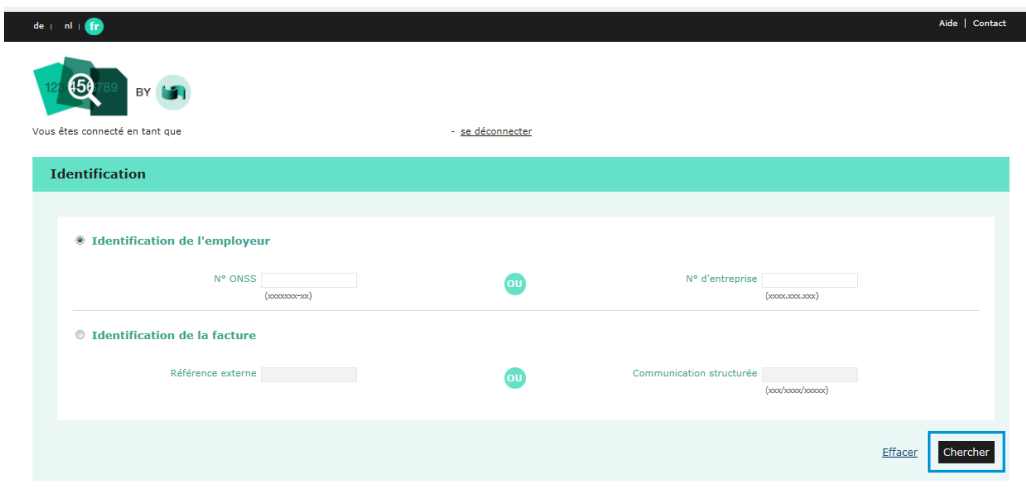

Rechercher un document spécifique ?

- Lorsque vous effectuez une recherche au niveau de l'employeur, l'application montre par défaut la liste de tous les documents liés à cet employeur et émis lors du trimestre courant et précédent. Une liste filtrée peut être obtenue par une recherche dans le champ de recherche ci-dessus.
- Si vous effectuez une recherche au niveau de la facture, l'application montre un résultat unique.

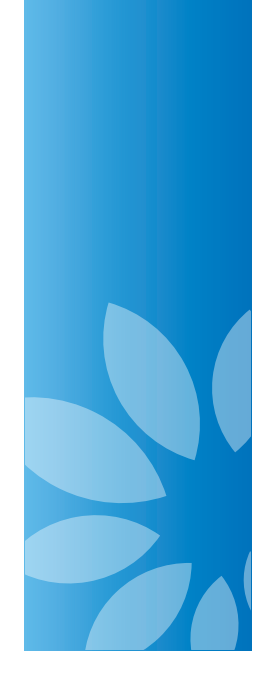

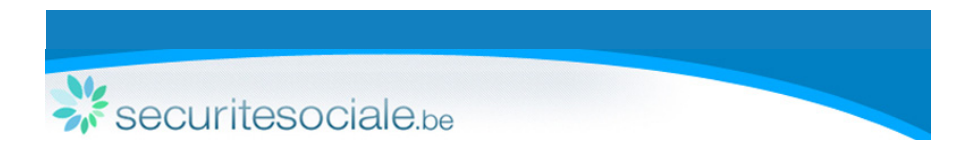

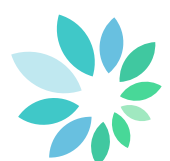

Une fois que vous avez effectué une recherche, il y a deux possibilités :

#### **1. La recherche donne un résultat :**

Sur l'écran, vous trouverez une barre d'informations de l'employeur concerné (1), une partie avec la possibilité de filtrer vos résultats de recherche (2) et une liste de résultats (3).

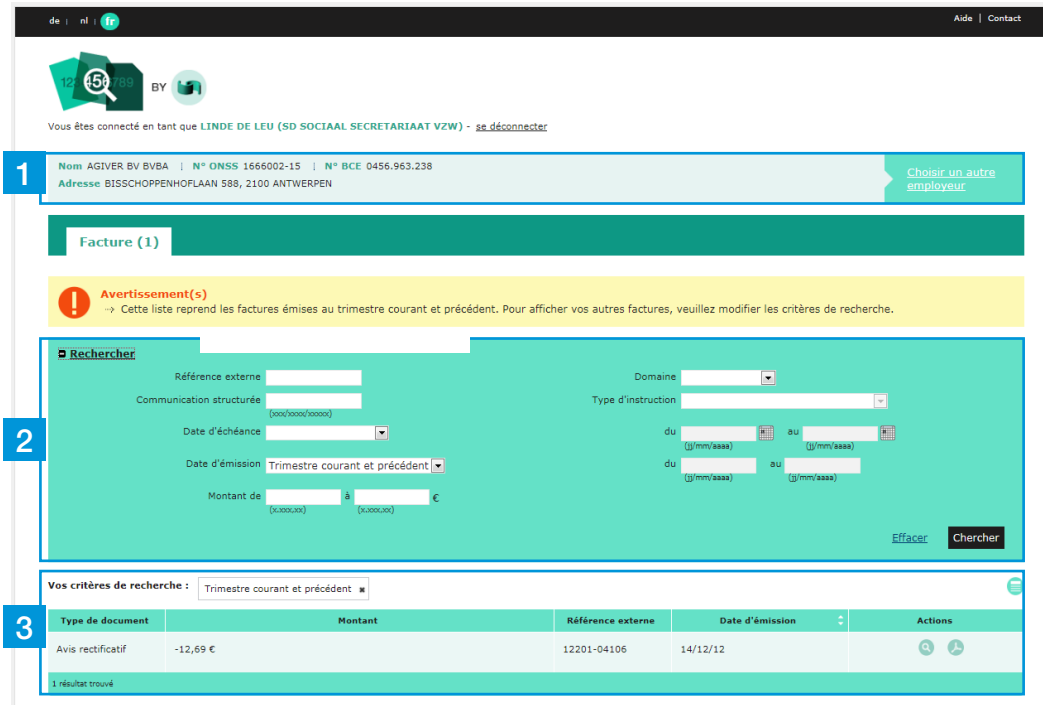

#### 1 Barre d'informations employeur

Nom AGIVER BV BVBA | N° ONSS 1666002-15 | N° BCE 0456.963.238 Adresse BISSCHOPPENHOFLAAN 588, 2100 ANTWERPEN

Cette barre affiche les informations récapitulatives concernant l'employeur recherché. Vous y trouvez le nom, le numéro ONSS, le numéro BCE et l'adresse de cet employeur.

Il ne s'agit pas de l'employeur souhaité ?

Cliquez sur « Choisir un autre employeur » et recherchez sur la base du numéro ONSS ou d'entreprise l'employeur souhaité.

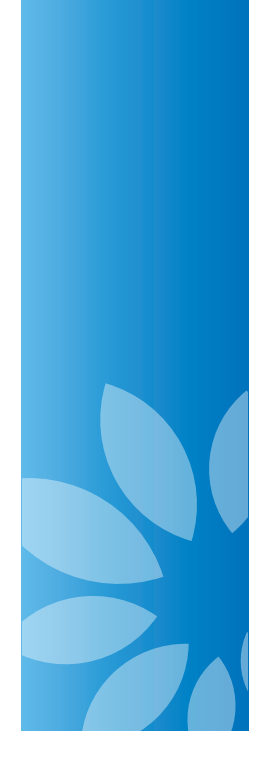

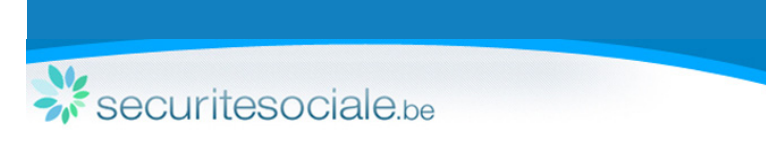

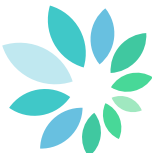

### 2 Affiner la recherche

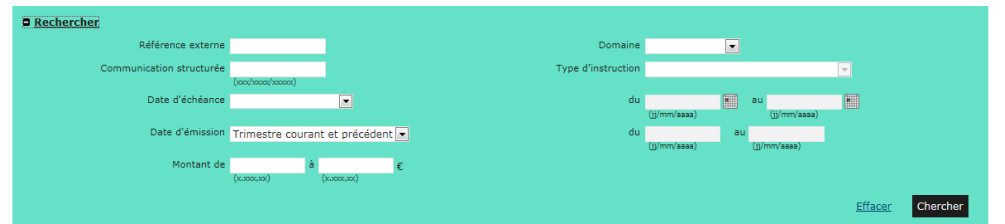

En introduisant (une combinaison) des critères de recherche, vous pouvez affiner votre recherche sur les éléments suivants :

Référence externe :

La référence externe se trouve dans la partie supérieure gauche du document sous les coordonnées du gestionnaire de dossier de l'ONSS.

- Communication structurée : Cette communication a toujours la même structure (xxx/xxxx/xxxxx).
- Date d'échéance:

Il s'agit de la dernière date de paiement.

Date d'émission :

Il s'agit de la date à laquelle le document a été généré. Par défaut, le choix "Trimestre courant et précédent" est sélectionné.

Montant de ... à ... :

Cette fonctionnalité vous permet de rechercher des factures avec un montant minimum et maximum que vous spécifiez.

Les montants introduits peuvent être des montants crédit (négatif, avec un "-" devant) ou des montants débit (positif).

Domaine :

Il s'agit du type de document.

Pour l'instant l'application donne seulement une liste des avis rectificatifs Beware et des documents de provision. Dans le futur, d'autres types de documents seront ajoutés.

• Type d'instruction :

Ceci est uniquement d'application avec un avis rectificatif Beware.un nouvel employeur.

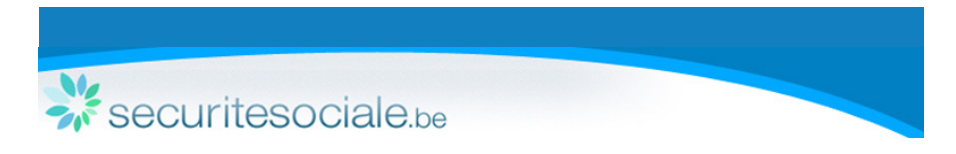

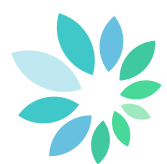

## 3 Une liste de résultats

La liste de résultats affiche la liste des documents correspondant aux critères de recherche.

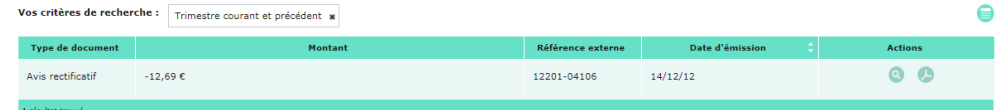

Vous pouvez toujours personnaliser la configuration de cette liste :

 $\bullet$  Trier

- Cliquez sur l'en-tête de colonne pour trier les documents selon ce critère.
- Ouvrir des documents en format PDF

Cliquez sur ...

- Ouvrir des documents dans une fenêtre pop-up
	- Cliquez sur
- Afficher les résultats comme résumé

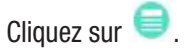

#### **2. La recherche ne donne aucun résultat :**

Vous pouvez effectuer une nouvelle recherche en adaptant les critères de recherche ou en choisissant un nouvel employeur.

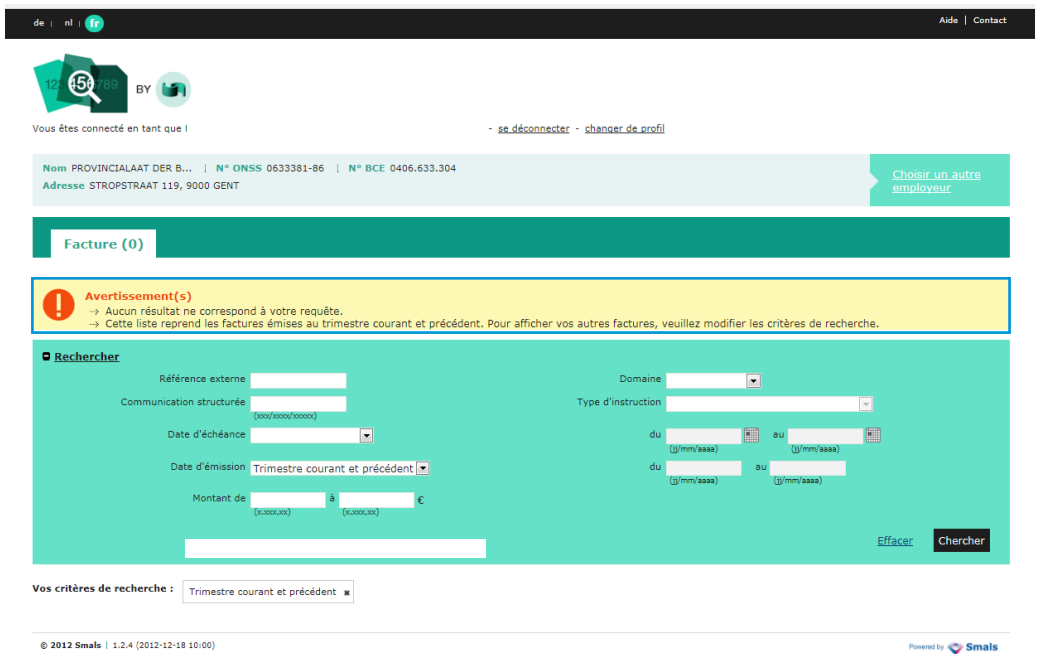

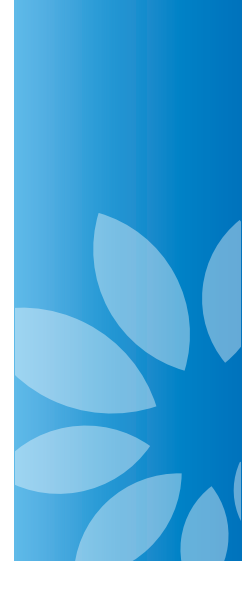